### SAMSA Lathund för SysAdm

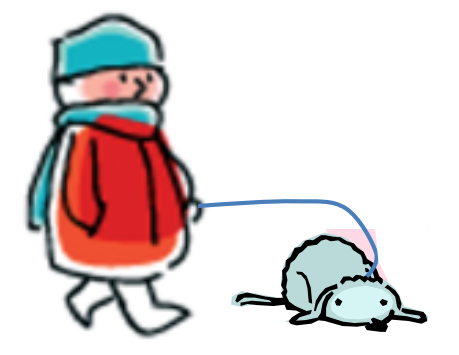

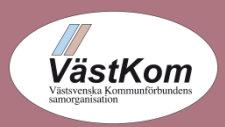

Ingrid Svensson, för SAMSA Bild 1 andre stats i stats i stats i Bild 1 2012-06-01/2017-10-23

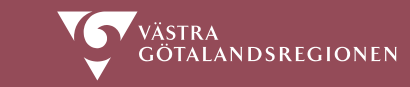

### **Innehåll**

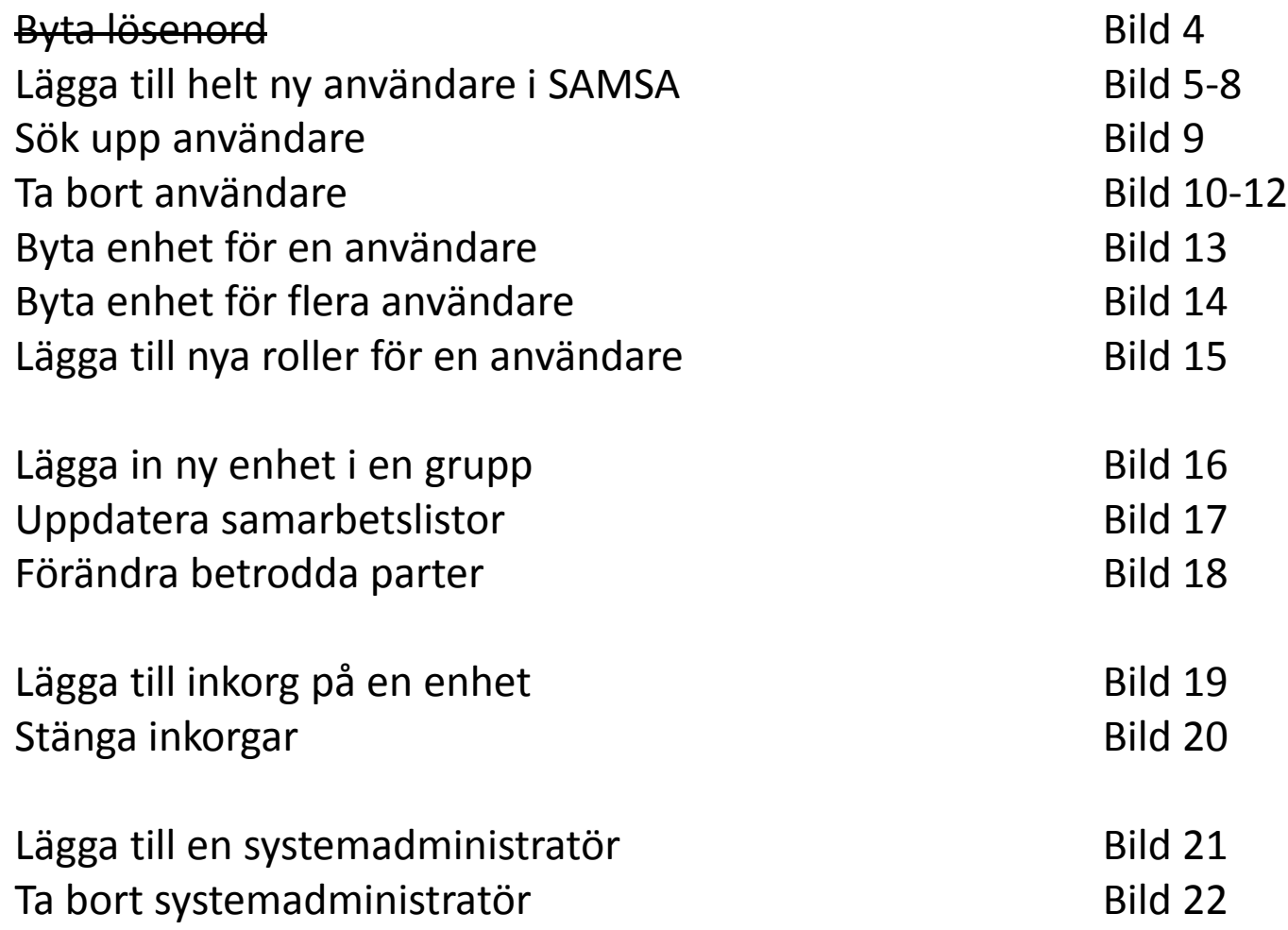

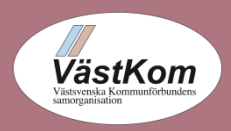

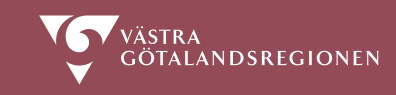

### **Förklaring**

På varje sida i denna Lathund, visas en tabell som säger vilken funktion/bild i SysAdm som skall användas, beroende på vilken systemadministratörsnivå man tillhör.

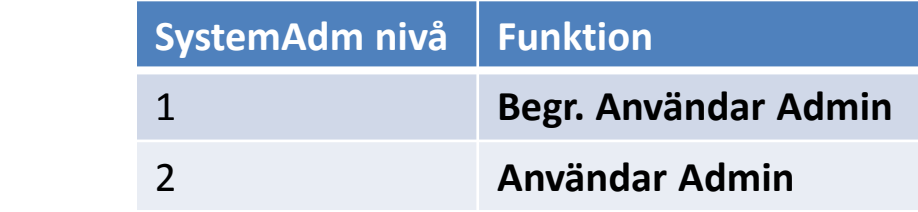

Knappar som skall klickas, på bildskärmen, skrivs med fet stil, exempel **Spara** Knappar som skall klickas, på tangentbordet, skrivs understruket, exempel Enter Knappar som skall klickas, på musen skrivs med kursiv stil, exempel *Dubbelklicka* Hänvisningar till andra funktioner inom SysAdm, skrivs i fet röd stil, ex. **Person admin**

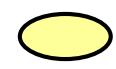

Steghänvisning i dokumentet

#### **Läs också i Användarhandbok SysAdm**

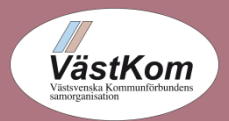

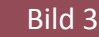

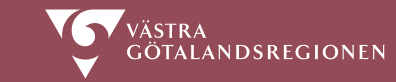

# Byta Lösanord

Användare av KLARA SVPL skall i första hand själva uppdatera sina lösenord.

Görs i övre menyn, under Verktyg.

Har användaren glömt sitt lösenord eller om det gått ut, kan systemadministratören

hjälpa till att sätta ett nytt lösenord.

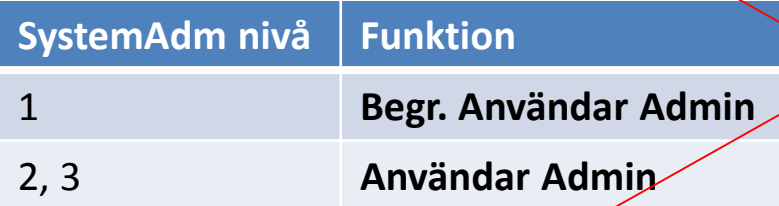

- 1. Fyll i inloggningsnamn, klicka på **Sök**.
- *2. Dubbelklicka* på rad som visas i listan.
- 3. Skriv i nytt lösenord.
- 4. Klicka på **Spara**.

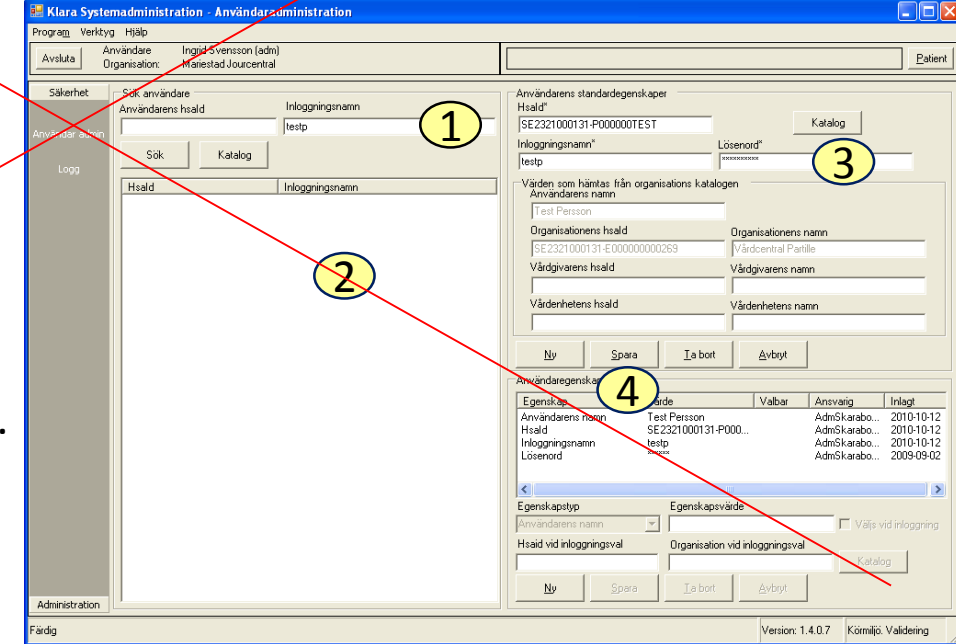

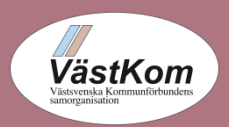

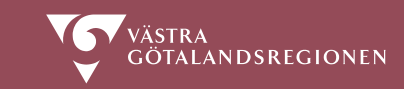

## Lägga till helt ny användare (1)

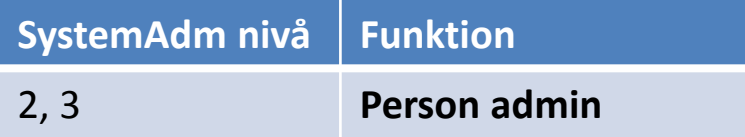

- 1. Ta fram HSA-id för den nya användaren ur respektive HSA-katalog, KiV (Katalog i Väst) eller HSA Admin för den nationella HSA-katalogen.
- 2. Klicka på **Ny person.**
- 3. Fyll i namn, HSA-id, signatur=inloggningsnamn.
- 4. Klicka på **Spara**.

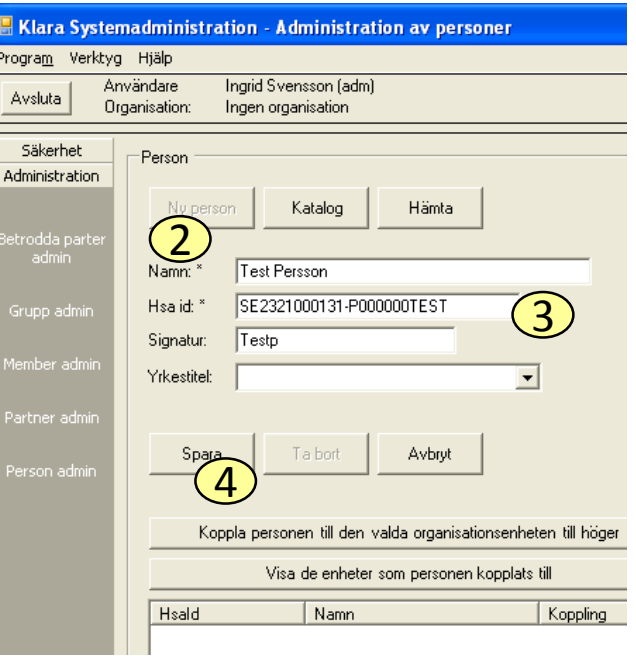

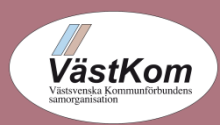

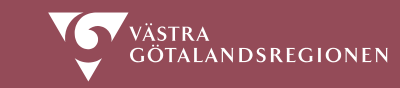

## Lägga till helt ny användare (2)

**SystemAdm nivå Funktion** 2, 3 **Person admin**

- 4. Koppla nu användaren till den enhet där hon/han är Anställd, genom att söka upp enheten i trädet i rutan till höger.
- 5. Klicka på enheten så att rätt enhet står i rutan Vald organisationsenhet.
- 6. Klicka på knappen

Koppla personen till den valda organisationsenheten till höger

7. Kontrollera gärna genom att klicka på

Visa de enheter som personen kopplats till

#### Användaren är nu inlagd i "Anställningskatalogen".

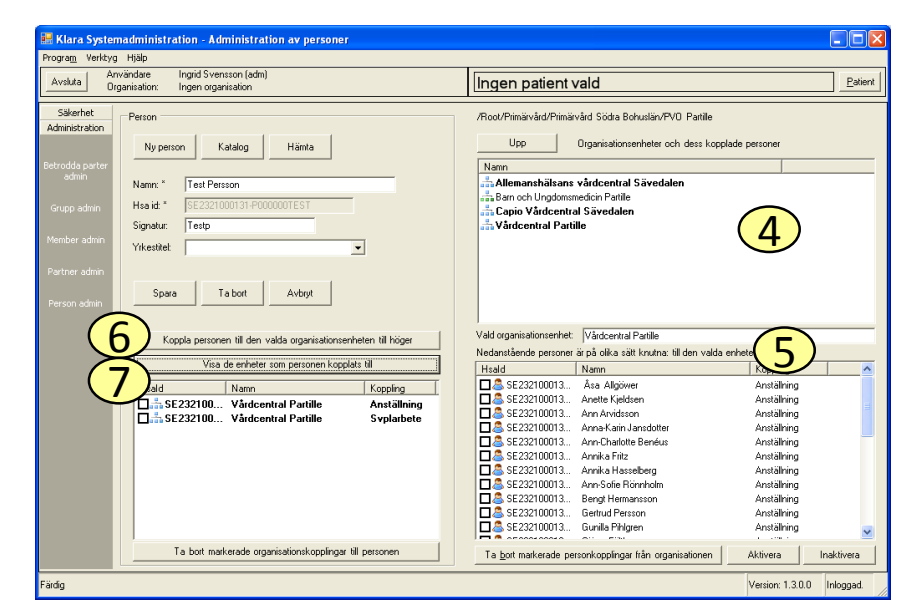

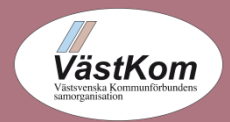

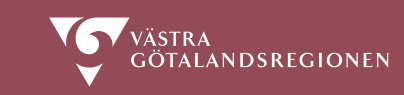

### Lägga till helt ny användare (3)

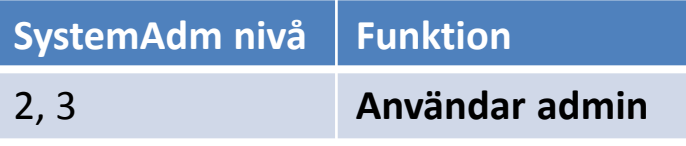

- 8. Klicka på **Ny**.
- 9. Fyll i HSA-id.
- 10. Klicka på **Hämta**.

(Hämtar ur "Anställningskatalogen")

- 11. Kontrollera den information som visas
- 12. Fyll i Inloggningsnamn\* och lösenord .
- 13. Klicka på **Spara**.

\*Inloggningsnamn = vgrid för VGR anställda.

\*Inloggningsnamn för kommunanställda bildas av kommunkod + ett inloggningsnamn som personen har i andra system, ex. 82socab

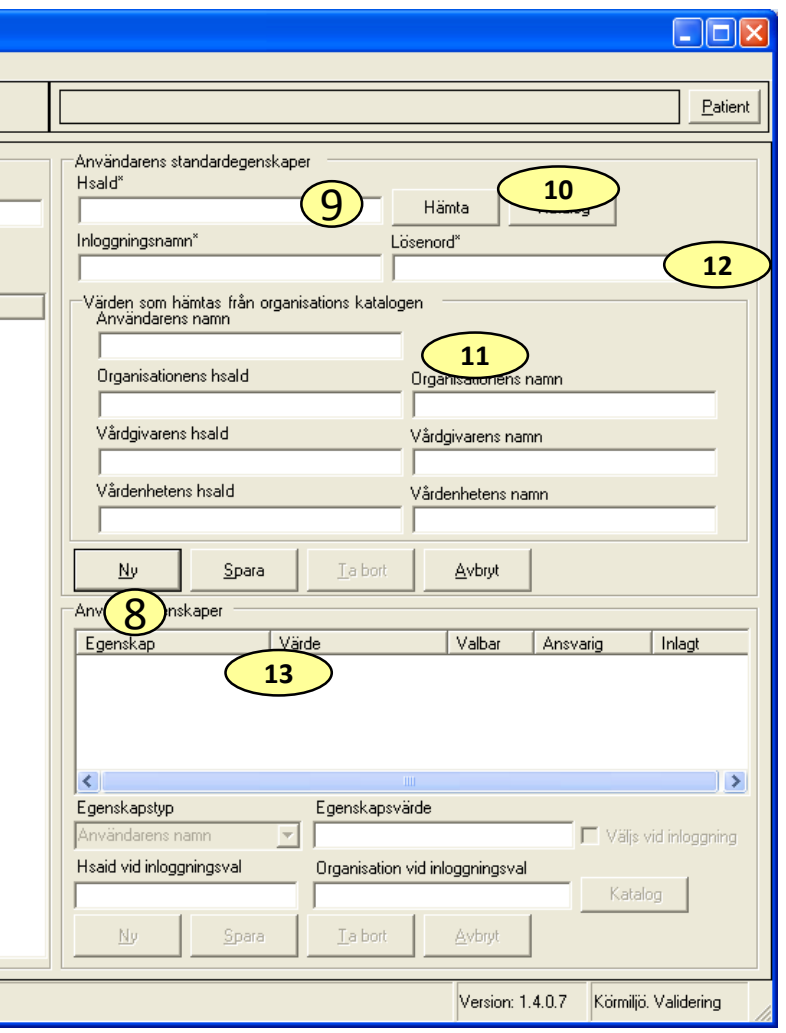

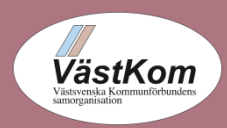

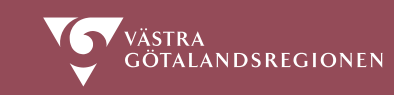

## Lägga till helt ny användare (4)

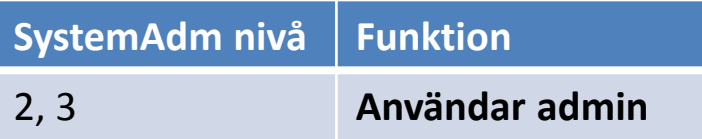

Nu skall vi tilldela roller

- 14. Klicka på **Ny**.
- 15. Välj Roll i listboxen Egenskapstyp samt dess värde i listboxen Egenskapsvärde.
- 16. Klicka på **Spara**.

Upprepa punkterna 14-16 om personen har flera roller.

Välj en av sjukhusrollerna, eller en av kommunrollerna eller en av primärvårdsrollerna, och/eller en administratörsroll. Dessutom kan logg och rapportroller läggas till.

**Se Användarhandboken hur olika roller kan kopplas till olika enheter.** 

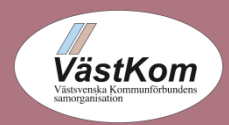

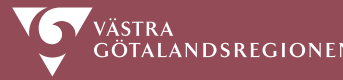

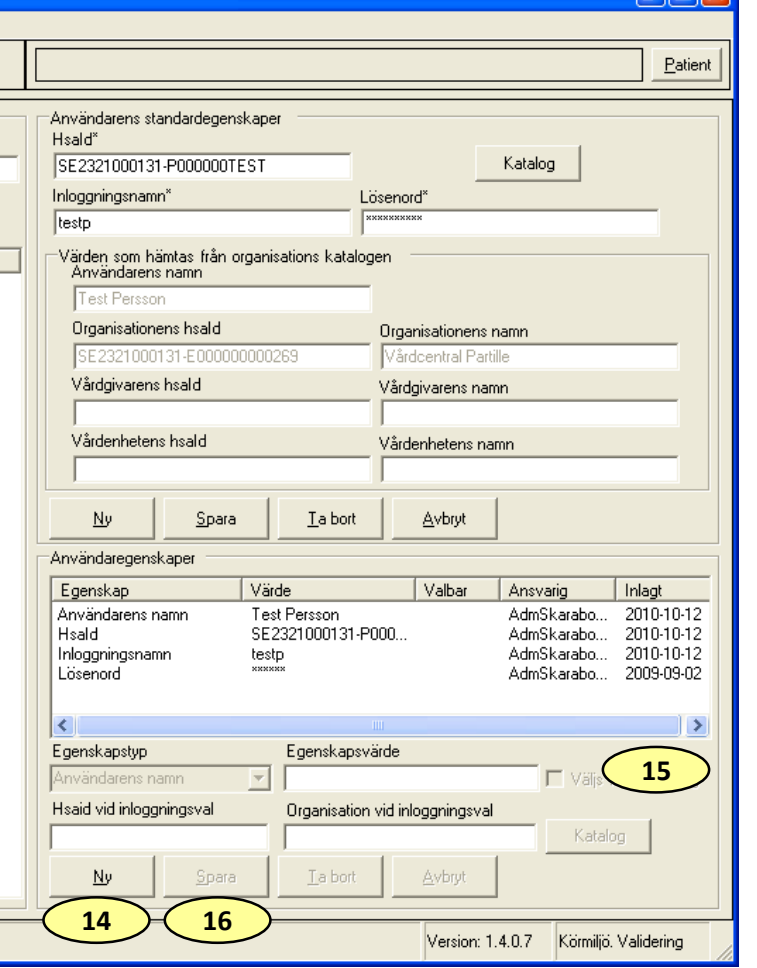

#### Sök upp användare

**SystemAdm nivå Funktion** 2, 3 **Person admin**

För att kunna ta bort eller byta enhet för en användare behöver vi veta var personen (enligt SAMSA) är Anställd och

vilka svpl-enheter personen är kopplad till.

- 1. Klicka på Katalog i **Person admin**.
- 2. Fyll i namn i sökfältet, använd % flitigt t.ex. %ingrid%svensson
- 3. Klicka på namnen i resultatlistan.
- 4. Uppe i fönstret visas sökvägen till den enhet där användaren är "Anställd".
- 5. Klicka på **Välj**, när rätt person lokaliserats

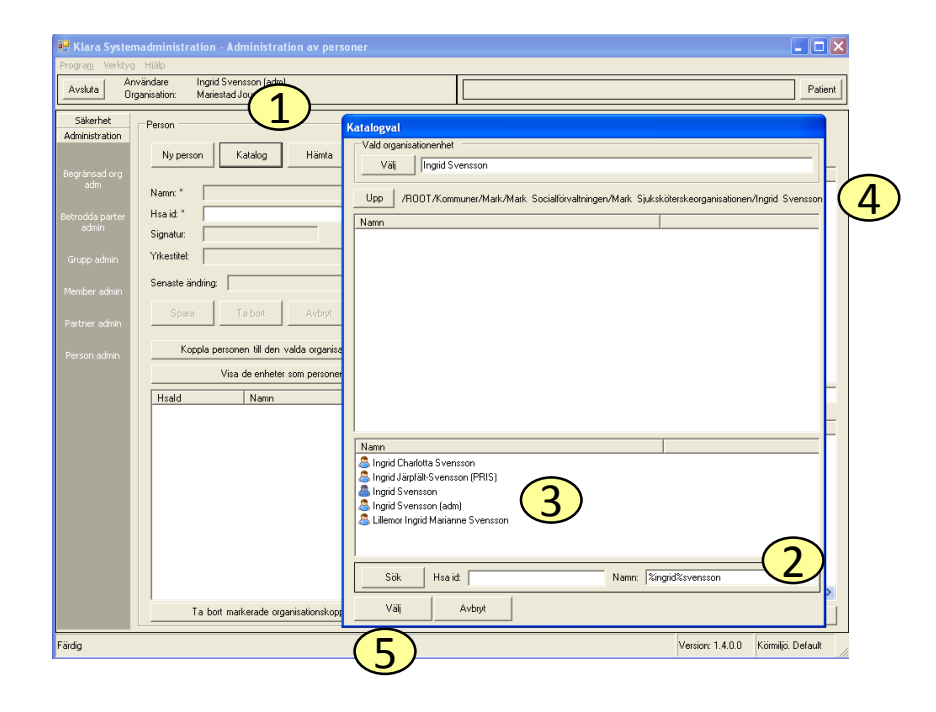

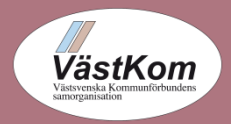

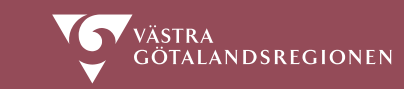

#### Inaktivera användare – temporärt

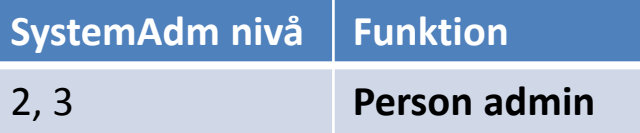

Om en användare skall tas bort för en kortare tid, och kan förväntas återkomma till samma arbetsplats.

- 1. Sök upp användarna genom att klicka i det högra organisationsträdet. Med *Dubbelklick* går du ner i trädet. *Enkelklick* visar enhetens användare
- 2. Bocka för användaren
- 3. Klicka på knappen **Inaktivera**

#### Aktivera användaren

Inaktiverade personer är ännu inte sökbara i systemet, man måste veta vilken enhet användaren tidigare var anställd på.

4. Klicka på knappen **Aktivera**

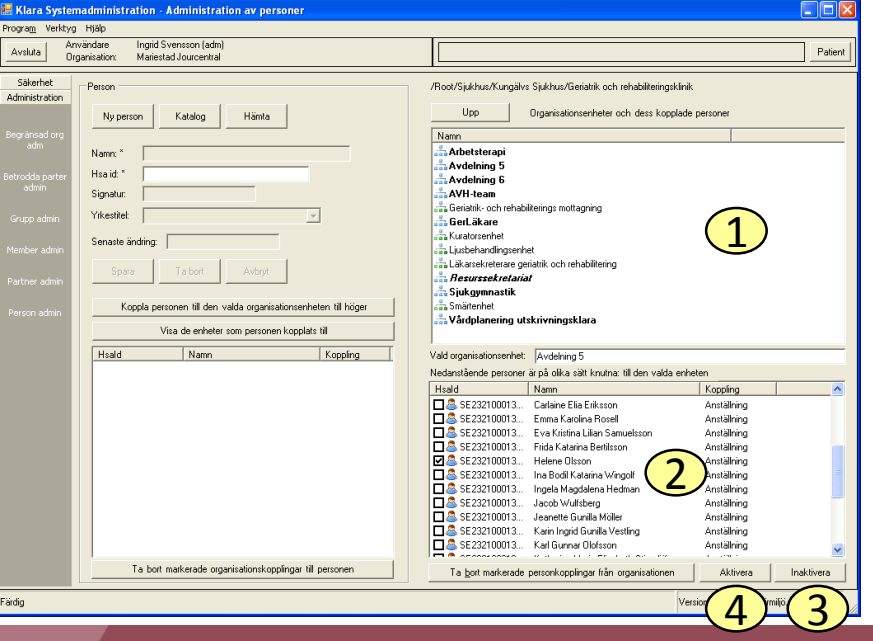

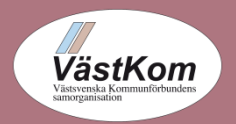

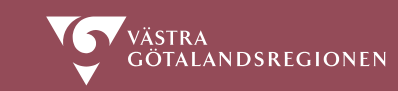

#### Ta bort användare

**SystemAdm nivå Funktion** 2, 3 **Person admin**

Om en användare har slutat på en enhet ska kopplingen till "svpl-enheten" samt ev. anställningen tas bort. Användaren tas inte bort permanent utan kan kvarstå på annan enhet i SAMSA och/eller vid behov kopplas till en ny enhet i framtiden.

- 1. Sök upp användaren i **Person admin,**  se bild 9.
- 2. Klicka på knappen

Visa de enheter som personen kopplats till

- *3. Bocka för* enheten där användaren slutat.
- 4. Klicka på knappen

Se även bild 13-14.

Ta bort markerade organisationskopplingar till personen

#### Klara Systemadn Program Verktyg Hjälp Användare **Inarid Svensson** Avsluta Organisation: Fiktiv kommun utanför Västra Götaland INKORG Säkerhet Person /Root Administration Upp Ny person Katalog Hämta Namn **Kommune** Namn: Testsson **Primärvård** Hsa id: SE2321000131-P000000071937 trodda part an Sjukhus Signatur: Yrkestitel:  $\blacktriangledown$ Grupp admin Senaste ändring: 2010-05-19 lember admi Ta bort Spara Avbryt Lösenords login artner admi Koppla personen till den valda organisationsenheten till höger Visa de enheter som personen kopplats till Hsald Namn Koppling  $\square$ .... $\overline{\phantom{a}}$ .SE232100... NU-US MĀVA 2 Anställning **Syplarbete** SE232100... Närhälsan Ljungskile vår... Anställning Vald organisationsenh  $\overline{\mathbf{1}}$ **M<sub>am</sub>i** SE232100... Närhälsan Ljungskile vår... Syplarbete Nedanstående persone Hsald

GÖTALANDSREGIONEN

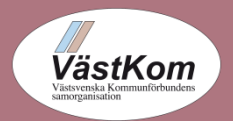

**Ingrid Svensson, för SAMSA** Bild 11 andre stattet av Bild 11 andre stattet av Bild 11 andre stattet av Bild 11 andre stattet av Bild 11 andre stattet av Bild 11 andre stattet av Bild 11 andre stattet av Bild 11 andre stat 2016-06-30 2017-10-23

#### Ta bort användare – permanent

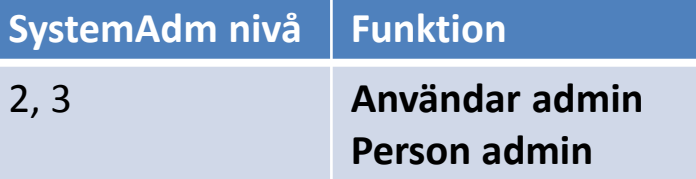

Om en användare skall tas bort och **aldrig** kan tänkas bli SAMSA användare igen.

- 1. I **Användar admin** sök upp användaren, enklast med inloggningsnamn.
- *2. Dubbelklicka* på namnet i resultatrutan. Då fylls informationen på högra sidan i.
- 3. Kontrollera noga att det är rätt användare
- 4. Klicka på knappen **Ta bort.**
- **5. Utför nu även alla steg för att Ta bort användare,**  se Bild 11.

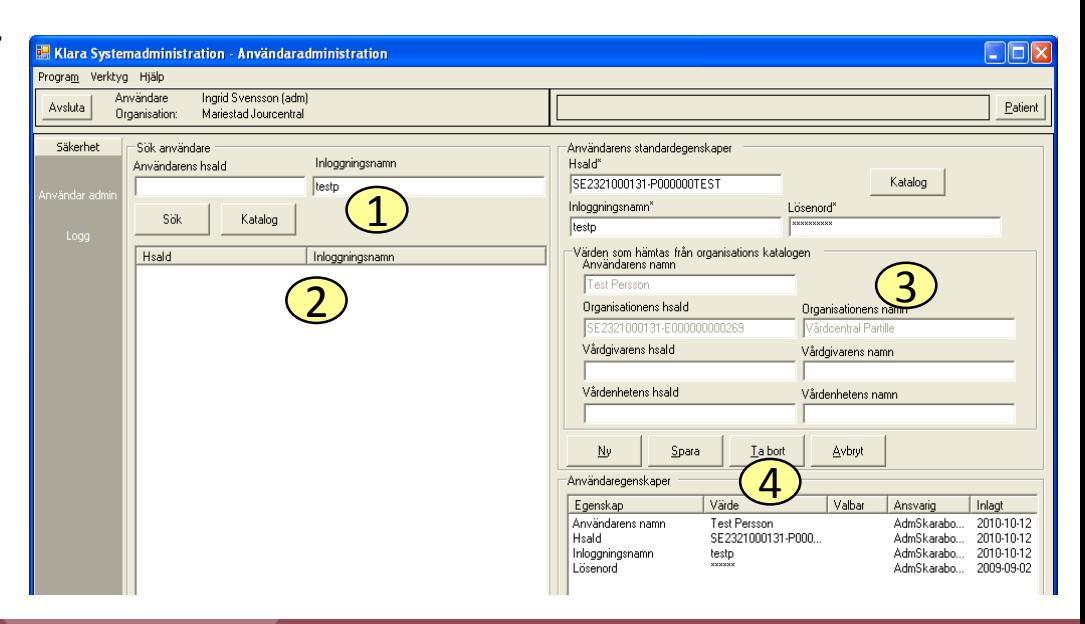

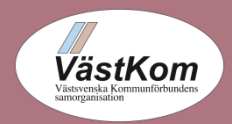

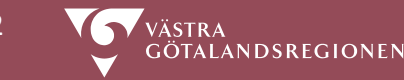

#### Byta enhet för en användare

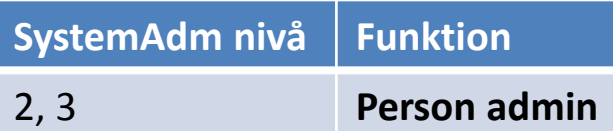

- 1. Sök upp användaren (se bild 9)
- 2. Klicka på knappen

Visa de enheter som personen kopplats till

- 3. Bocka för och klicka på Ta bort markerade organisationskopplingar till personen. Ta bort både Anställning och Svplarbete eller enbart Svplarbete.
- 4. Sök upp den nya enheten i trädet i rutan till höger, med *Dubbelklick.*
- 5. Markera den nya enheten, klicka på

Koppla personen till den valda organisationsenheten till höger

Man kan koppla personen till flera enheter (Upprepa punkt 4-5 ) men se till att bara ha en enhet med Anställning. Kontrollera med knappen.

Visa de enheter som personen kopplats till

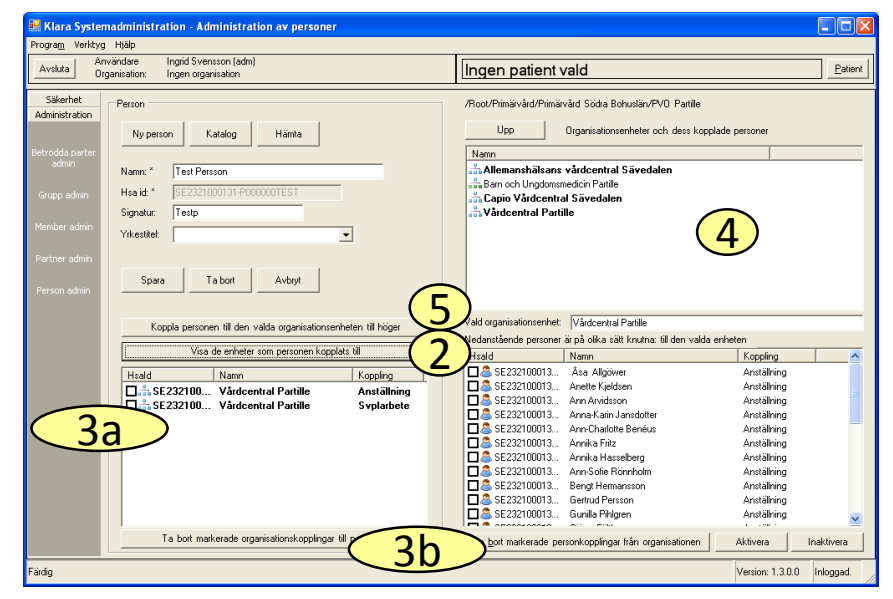

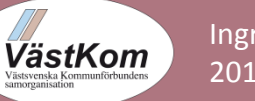

GÖTALANDSREGIONEN

### Byta enhet för flera användare

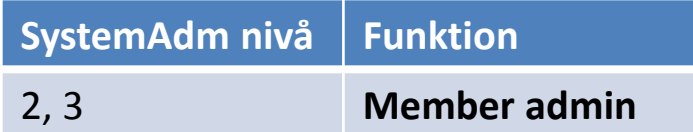

Om flera personer på samma enhet skall flyttas:

- 1. Sök upp användarna genom att klicka i det högra organisationsträdet. Med *Dubbelklick* går du ner i trädet. *Enkelklick* visar enhetens användare Här visas var personerna är Anställda.
- 2. Bocka för personerna.
- 3. Sök samma användare i vänstra org. trädet, dvs. den nuvarande svpl-arbetsplatsen.
- 4. Bocka för och klicka på Ta bort markerade personer från svplenheten
- 5. Klicka fram den nya svpl-enheten som personen skall knytas till. (vänster sida)
- 6. Klicka på

Lägg till markerade personer till svplenheten på vänster sida

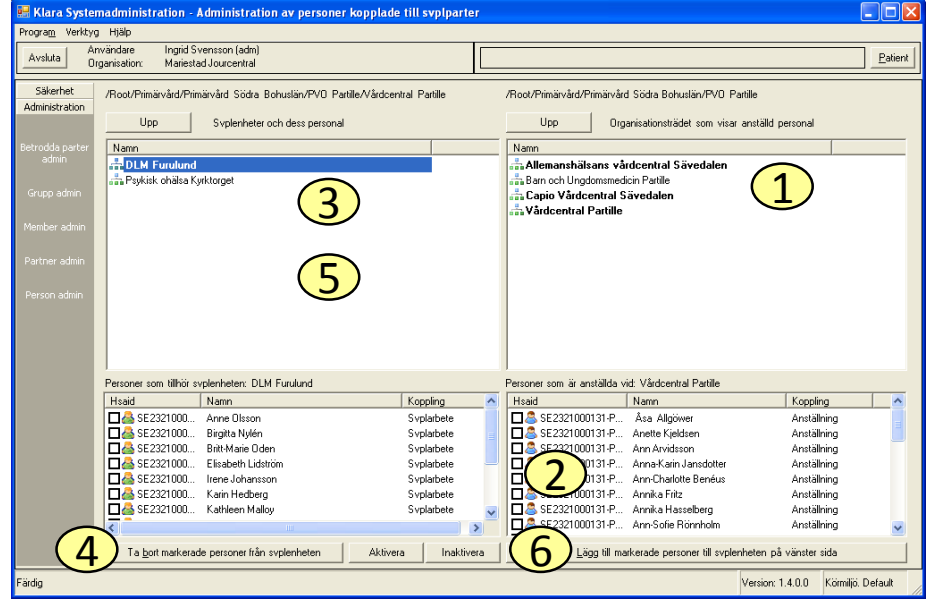

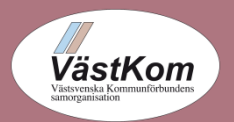

ANDSREGIONEN

### Lägg till nya roller för en användare

**SystemAdm nivå Funktion**

2, 3 **Användare admin**

- 1. Sök upp användaren, enklast med inloggningsnamn.
- *2. Dubbelklicka* på namnet i resultatrutan. Då fylls informationen på högra sidan i.
- 3. Klicka på **Ny**.
- 4. Välj Roll i Egenskapstyper.
- 5. Välj Egenskapsvärde.
- 6. Klicka på **Spara**.

Se även bild 8.

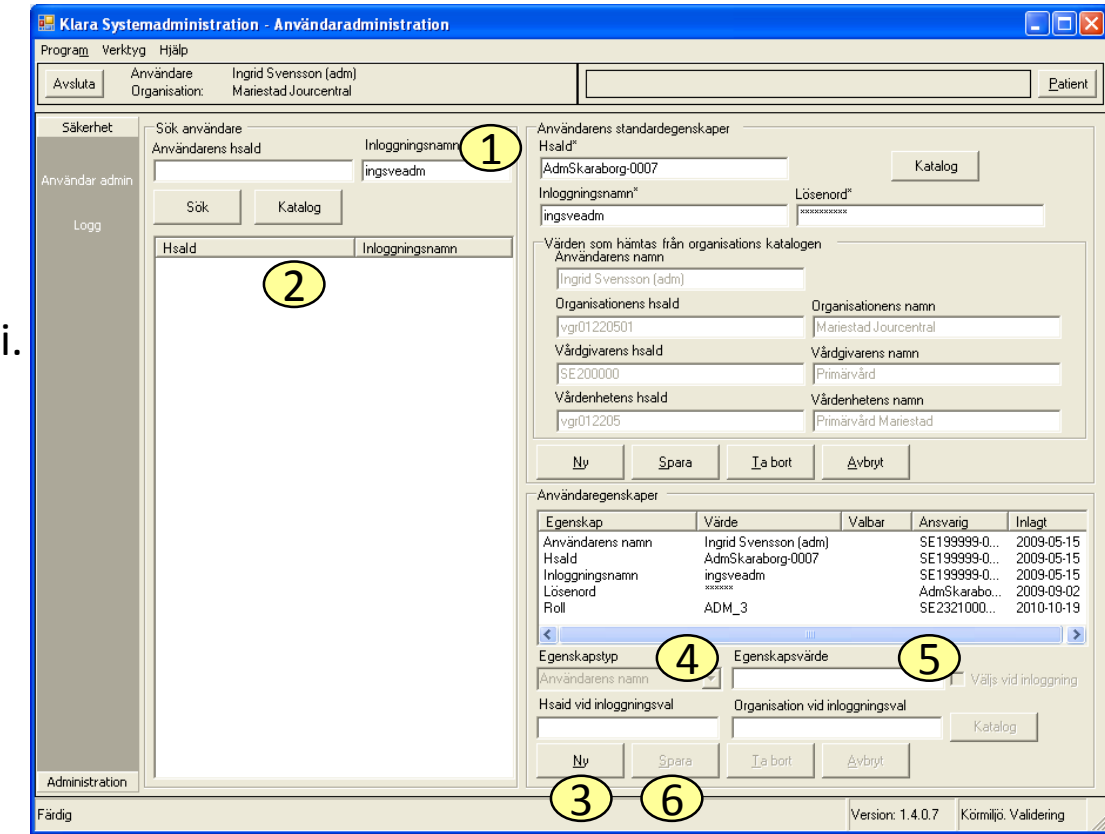

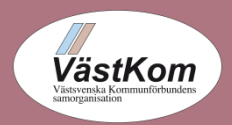

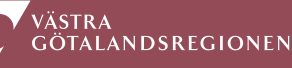

### Lägg till en ny enhet till en grupp

**SystemAdm nivå Funktion** 2, 3 **Grupp admin**

Grupper används för att skapa samarbetslistor.

- 1. Sök upp och klicka på den grupp som skall kompletteras.
- 2. Sök upp den enhet som skall läggas till, i organisationsträdet till höger. Klicka på enheten.
- 3. Vald enhet visas i rutan längst ner till vänster.
- 4. Klicka på **Lägg till**.

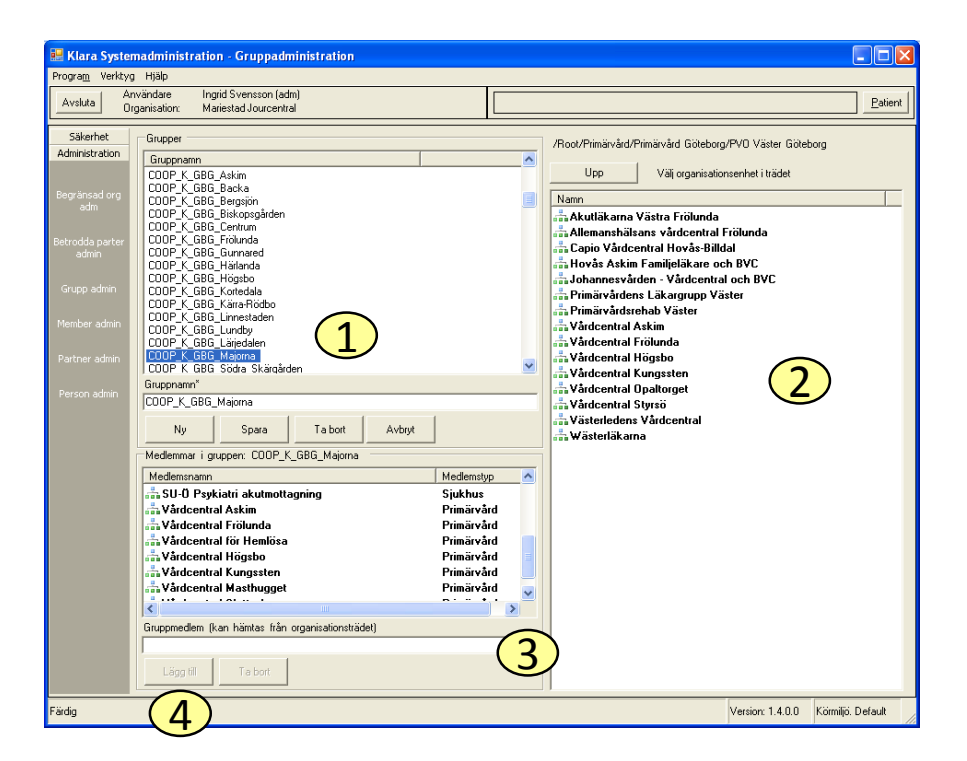

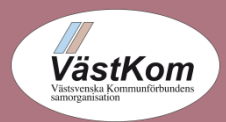

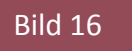

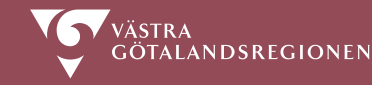

#### Uppdatera samarbetslistor

Klara Systemadministration - Partneradministration

#### **SystemAdm nivå Funktion**

#### 2, 3 **Partner admin**

- 1. Sök upp den enhet vars samarbetslista skall uppdateras, i organisationsträdet till höger. Klicka på den och tryck Enter.
- 2. Vald enhet visas i övre rutan till vänster.
- 3. Klicka på **Visa medlemmar**.
- 4. Klicka på en ny grupp i nedre högra rutan.
- 5. Vald grupp visas i nedre rutan till vänster
- 6. Klicka på **Lägg till**.

Om en grupp skall bort

- 7. Klicka på gruppen i rutan vänster
- 8. Klicka på **Ta bort**

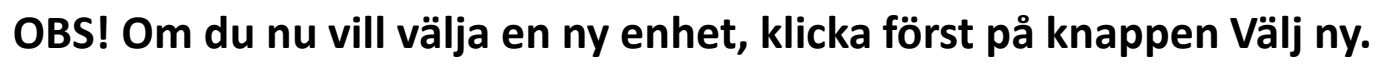

En enskild enhet kan även läggas till listan, se Användarhandboken sid 24.

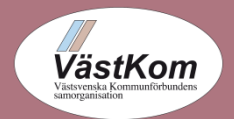

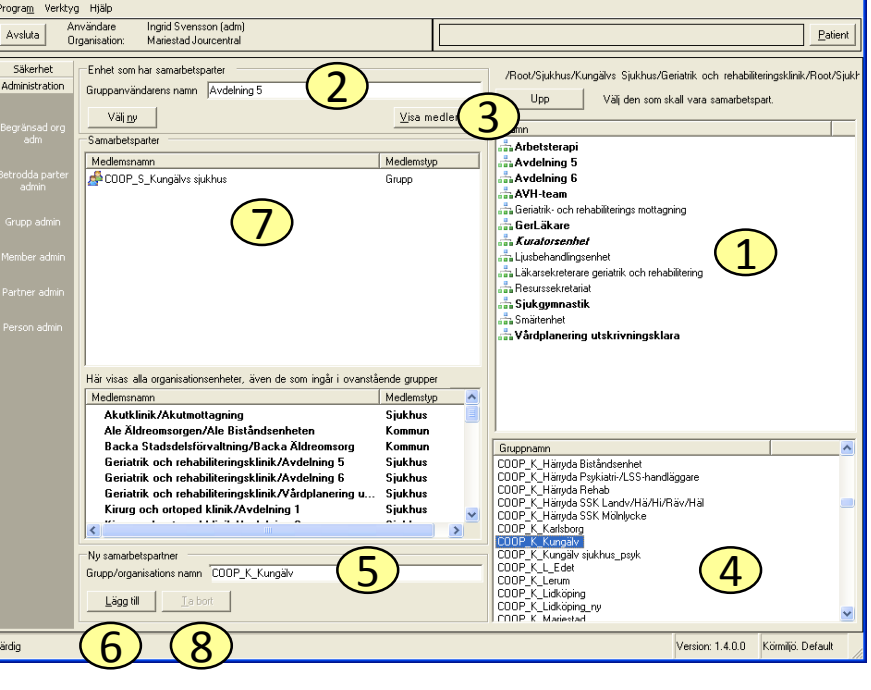

'ÄSTRA

GÖTALANDSREGIONEN

 $\Box$ l $\Box$ 

#### Förändra betrodda parter

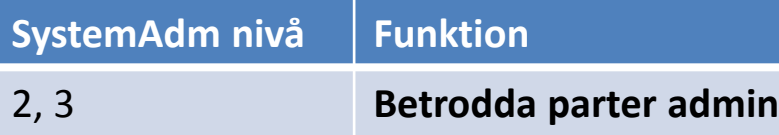

Exempel, en ny enhet har tillkommit, den skall vara betrodd part till några andra enheter

- 1. I organisationsträdet till vänster klicka fram den nya enheten. Med *Dubbelklick* går du ner i trädet. *Enkelklick* visar betrodda enheter.
- 2. Här visas betrodda enheter.
- 3. I organisationsträdet till höger klicka fram den enhet som skall bli betrodd (få tillgång till nya enhetens inkorg).
- 4. Klicka på enheten, visas i fältet Vald svplpart.
- 5. Klicka på knappen

Lägg till den valda parten till svpl parten på vänster sida

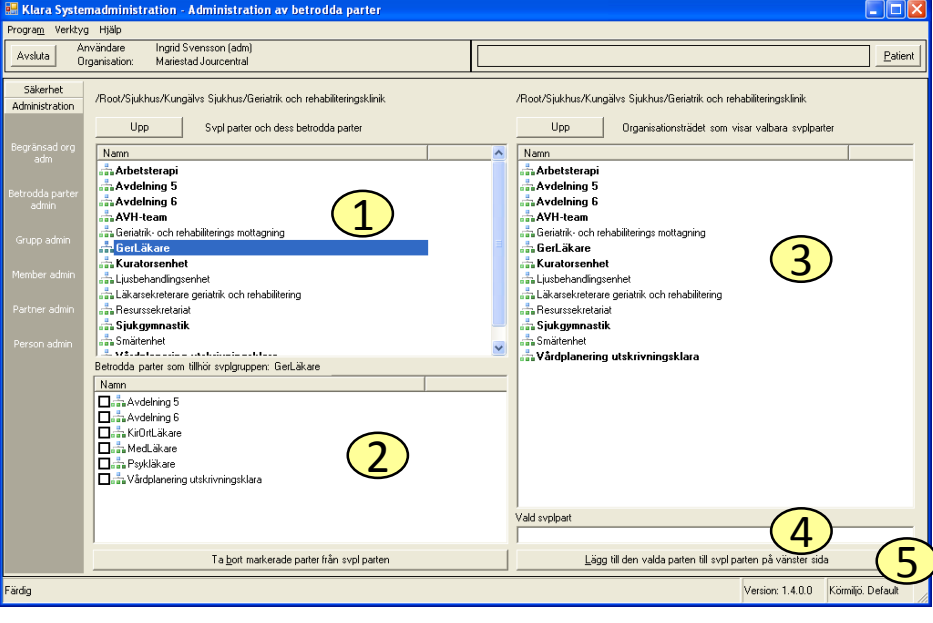

**OBS! Om enheterna skall kunna se varandras inkorgar, måste dessa steg upprepas, med enheterna omvänt till höger respektive vänster**.

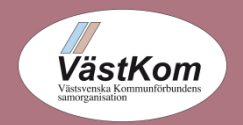

6.

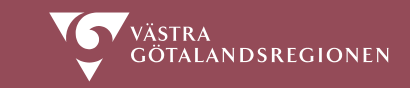

## Lägg till/ta bort inkorg på en enhet

**SystemAdm nivå Funktion**

#### 3 **Begränsad org adm**

- 1. I organisationsträdet till vänster, klicka fram enheten. Med *Dubbelklick* går du ner i trädet.
- 2. Klicka på Enter, då visas enhetens information i den högra delen.
- 3. Klicka på knappen

Markera som svplenhet

Systemet fyller i bocken framför denna knapp och enhetens namn visas i fet text i rutan till vänster.

4. Klicka på knappen **Spara**.

Om enheten skall vara en svpl-enhet men utan egen inkorg

- 5. Markera raden med texten Direkt
- 6. Bocka ur Markera som svpl adress.
- 7. Klicka på knappen **Spara**

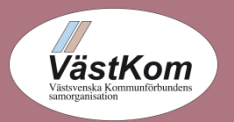

#### nar rogra<u>m</u> Verktyg Hjälp Användare Emma Karolina Boss Patient Organisation: Avdelning 5 Säkerhet Upp /Root/Sjukhus/Frölunda Specialistsjukhu Administratio 2 Syplenhet Vårdenhet Namn Hudklinik Administratio Bemanning/studenter **Hudklink** Namo:  $\overline{\mathbb{1}}$ - Gemensam service Gynekologklinik **tudklinik** 3 Kiruraklinik Markera som sy Mateal/Café Medicinklinik Markera Neurologklini Markera som kortenhe .<br>Dnerationsklini Ditonedklinik h Röntgenklinik 4 Sjukgymnastik Telekom | Adre - Vårdavdelning Typ 5 Namn Direkt Arbetstelefon +46 31 3425051 Telefax +46.31.3425057 E-post frolundaspecialistsiukhus@vgregio Markera som svpl 6 Telekon Sök Hsaid: Namn: 7 .<br>ardig Version: 1.3.0.0 Inloggad.

#### **För att ta bort inkorgar, gör samma sak.**

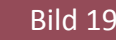

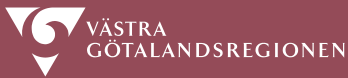

# Stäng/öppna inkorgar (temporärt)

**SystemAdm nivå Funktion**

3 **Begränsad org adm**

- 1. I organisationsträdet till vänster klicka fram enheten. Med *Dubbelklick* går du ner i trädet.
- 2. Klicka på Enter, då visas enhetens information i den högra delen.
- 3. Markera i rutan nere till höger, raden Direkt.
- 4. Bocka ur lilla rutan Markera som svpl adress.
- 5. Klicka på **Spara**.

Enhetens namn visas nu *kursivt* i organisationsträdet, men först tillbaka igen i trädet. **bocka i lilla rutan, i punkt 4.**

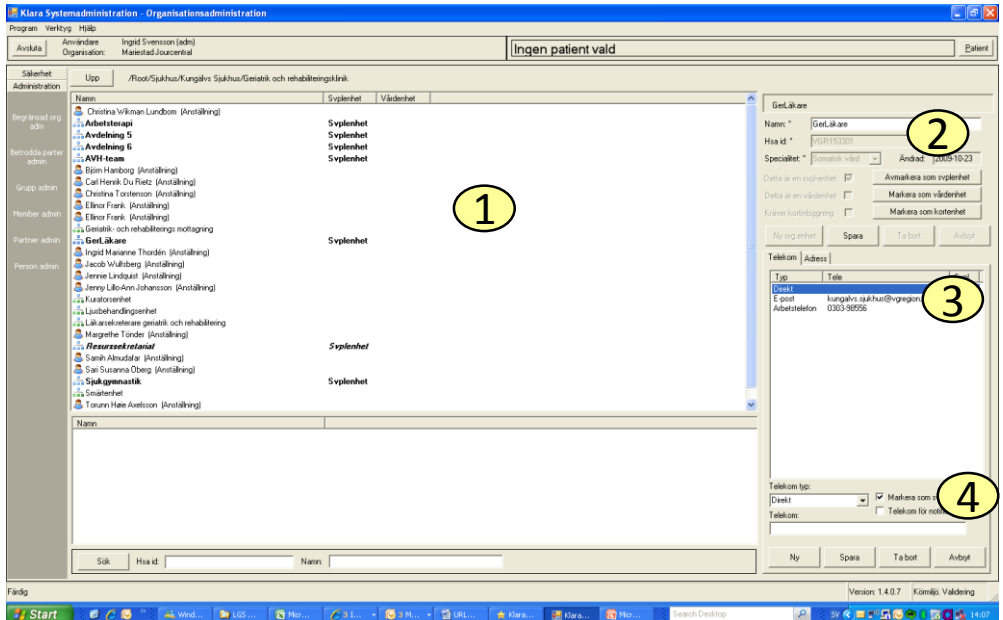

sedan man klickat sig upp och sedan **För att öppna inkorgar, gör samma sak, men**

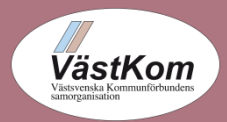

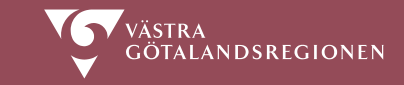

### Lägg till systemadministratör

**SystemAdm nivå Funktion** 2, 3 **Användar admin**

Om personen inte är användare av SAMSA

1. Lägg till ny användare. Se bild 5-8.

2. Välj en av rollerna Administratör-1 Administratör-2 Administratör-3

Om personen redan är en användare av SAMSA:

Lägg till en av administratörs rollerna ovan.

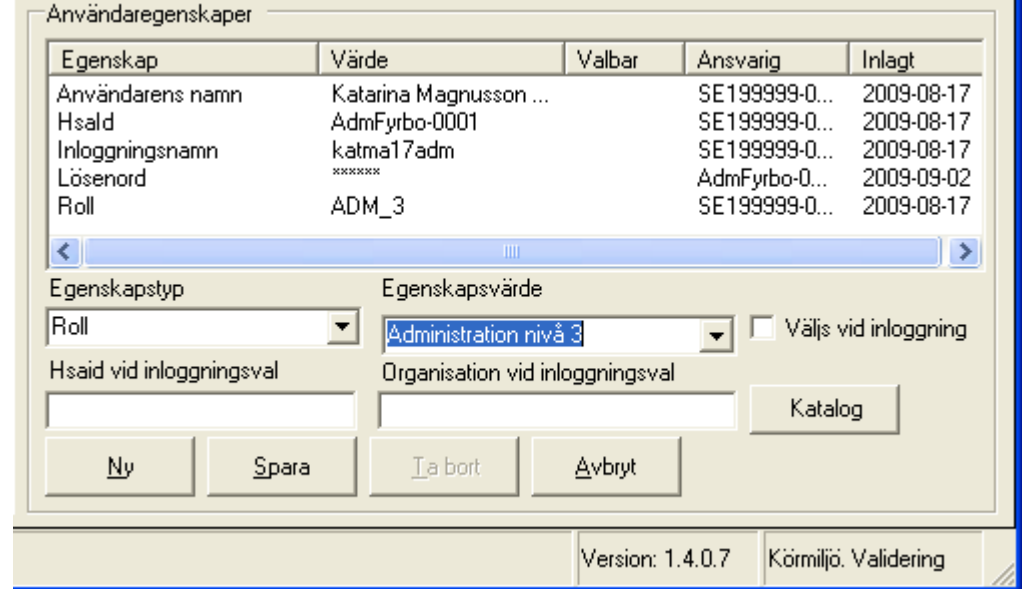

Se även bild 13. Administratörsroll skall inte knytas till specifik organisationsenhet.

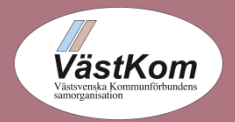

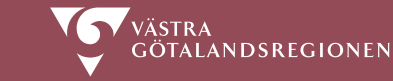

#### Ta bort systemadministratör

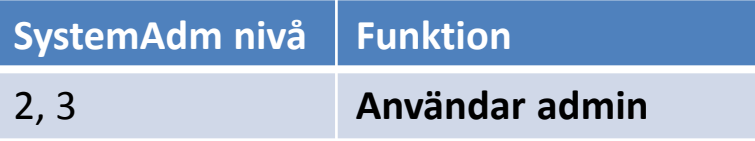

Om en systemadministratör skall tas bort, ta bort administratörs rollen

- 1. Markera rollen i listan.
- 2. Klicka på **Ta bort**.

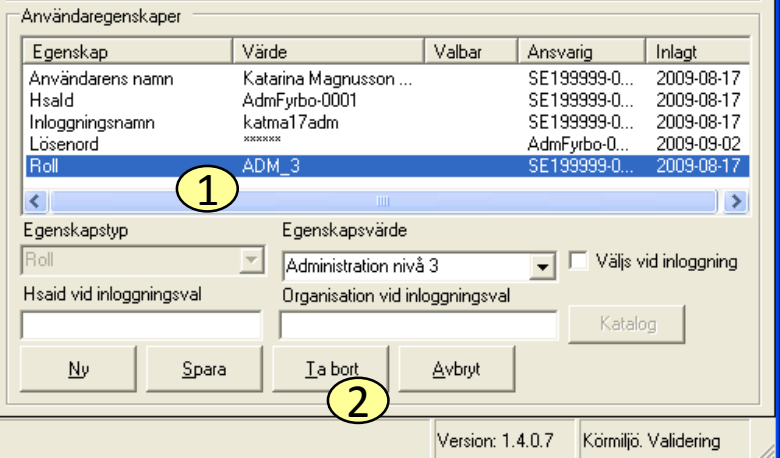

Om användaren skall tas bort helt, se bild 11.

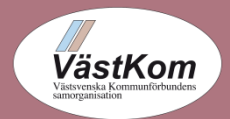

**Ingrid Svensson, för SAMSA** Bild 22 and and a Bild 22 and a Bild 22 and a Bild 22 and a Bild 22 and a Bild 22 and a Bild 22 and a Bild 22 and a Bild 22 and a Bild 22 and a Bild 22 and a Bild 22 and a Bild 22 and a Bild 22 2012-06-01/2017-10-23

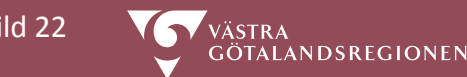

#### Versionsförändringar i detta dokument

2012-06-01 Ursprunglig version 2016-06-30 Förtydligat borttag av användare Sidan om lösenordsbyte struken 2017-10-23 Bytt ut namnet KLARA SVPL mot SAMSA

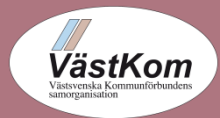

Ingrid Svensson, för SAMSA Bild 23 kommunist av det av antalls av Bild 23 kommunist av Bild 23 kommunist av Bild 23 2012-06-01/2017-10-23

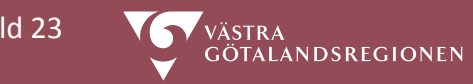